# **Dokumentation**

× **Bitte beachten Sie:** Zur Zeit (also im April 2019) überarbeite ich gerade die gesamte Dokumentation.

## **Pflegeberichte**

Pflegeberichte sind immer dann gefragt, wenn Sie etwas eintragen möchten, dass sich nicht in Formulare pressen lässt. Die anderen Komponenten von OPDE sind ja eher Formular basiert. Daher decken die Berichte den freien Dokumentations-Teil ab. [\(Lesen Sie weiter\)](https://offene-pflege.de/doku.php/de:docs:nreports)

## **Werte, Trinkmengen und Bilanzen**

Sie können mit OPDE verschiedene Werte der zu pflegenden Person erfassen. [\(Lesen Sie weiter\)](https://offene-pflege.de/doku.php/de:docs:resvalue)

## **Bewohner-Informationen**

### **Startseite ➡️ BewohnerIn auswählen ➡️ Informationen**

Der Sinn einer Pflegedokumentation ist natürlich Informationen über unsere Bewohner zu sammeln, aufzubereiten und den Mitarbeitern und anderen beteiligten Personen zur Verfügung zu stellen. Dennoch erfordern die Informationen rund um die Pflege ganz unterschiedliche Arten der Handhabung. Neben den anderen Modulen der Pflegeplanung (z.B. Pflegeberichte, Verordnungen etc.) gibt es immer noch eine Reihe von Daten, die zusätzlich gespeichert werden müssen und die in die anderen Module nicht hinein passen. [\(Lesen Sie weiter\)](https://offene-pflege.de/doku.php/de:docs:resinfo)

# **Pflegeplanung und Durchführung**

In diesem Abschnitt beschreibe ich, wie die [Pflegeplanungen](https://de.wikipedia.org/wiki/Pflegeplanung) mit OPDE verwaltet und deren Umsetzung überwacht werden können.

**Bitte beachten Sie:** In diesem Abschnitt wird der Zusammenhang der Planungen und der zugehörigen DFNs beschrieben. Diese DFNs müssen für jeden Tag neu erzeugt werden. Dazu ist es notwendig, dass Sie die [nächtliche DFN Erzeugung](https://offene-pflege.de/doku.php/de:docs:tech#dfns_und_bhps_erzeugen) eingerichtet haben.

**Bitte beachten Sie:** Im Rahmen der Entbürokratisierung in der Pflege und der Umsetzung des dazugehörigen Strukturmodells, kann in Zukunft auf das "Abklicken" von Durchführungsmaßnahmen (DFNs) verzichtet werden. Allerdings folgt OPDE noch dem klassischen Modell, dass an Krohwinkel angelehnt ist.

#### **OPDE unterstützt den Pflegeprozess in vier Schritten.**

1. Zuerst erstellen Sie eine Planung, in der Sie die aktuelle Situation der betroffenen Person beschreiben.

- 2. Dann setzen Sie die gewünschten Ziele
- 3. Nun planen Sie die notwendigen Pflegemaßnahmen (oder Interventionen) ein. Aus dieser Maßnahmen-Planung (auch Durchführungsnachweis oder kurz DFN genannt) erstellt OPDE einen täglichen Arbeitsplan in dem Sie (oder Ihre Kolleg[en|innen] die Durchführung der einzelnen Maßnahmen bestätigen können.
- 4. Bei der Planung legen Sie bereits einen Termin fest, an dem Sie das Ergebnis evaluieren<sup>[1\)](#page--1-0)</sup> möchten.

### **Elemente einer Planung**

Eine Pflegeplanung in OPDE ist aus den folgenden Elementen aufgebaut:

- Ein **Stichwort**, das beschreibt worum es in der Pflegeplanung eigentlich geht. Dieses Stichwort erscheint später auch in den DFNs. Z.B. könnten Sie die Pflegeplanung, die sich mit der Ernährung befasst "Essen und Trinken" nennen.
- Die Zuordnung zu einer **Kategorie**. In OPDE kann man beliebige Kategorien definieren. Das ist wohl am ehesten mit den üblichen Bedürfnis-Modellen wie die AEDL zu vergleichen. In der Basis-Installation sind bereits die vertrauten Kategorien enthalten.
- In der **Situationsbeschreibung** stellen Sie den aktuellen IST-Zustand dar. Also, welche Probleme bzgl. des Planungsthemas hat die betroffene Person ? Welche Ressourcen ? Was wissen Sie sonst noch, was für diese Planung eine Rolle spielen könnte ?
- Bei den **Zielen** schreiben Sie auf, was Sie mit der Planung erreichen wollen.
- Sie können zu jeder Planung beliebig viele **Maßnahmen** zur Zielerreichung hinzufügen. Zu jeder Maßnahme stellen Sie noch einen Terminplan auf. Also wie oft die jeweiligen Maßnahmen eingeplant und durchgeführt werden sollen.
- Zu jeder Planung gibt es einen **Überprüfungstermin**, an dem die nächste Evaluation fällig ist. Je nachdem ob Sie diesen Termin eingehalten haben, definiert sich der Status der Planung.

#### **Status einer Planung**

In der Übersicht wird der Status der Planung anhand von vier kleinen Symbolen angezeigt. Daran siehst Du, ob die Planung noch aktuell ist, bzw. ob sie abgesetzt wurde, ob ihre Überprüfung ansteht oder sogar schon überfällig ist.

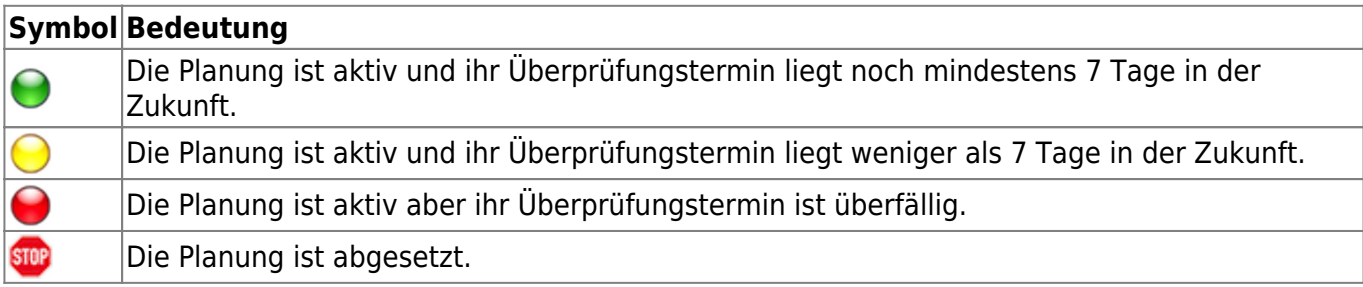

Diese Symbole erscheinen auch neben den Kategorien in der Planungsübersicht.

- Leuchtet eine Kategorie rot, dann gibt es mindestens eine Planung darin, die überfällig ist.
- Leuchtet sie gelb, dann gibt es mindestens eine Planung darin, die in weniger als 7 Tagen zur Überprüfung ansteht.
- Leuchtet sie grün, dann sind auch alle enthalten Planungen mehr 7 Tagen von ihrer Überprüfung entfernt.
- Steht ein Stop Schild neben der Kategorie, dann sind alle Planungen darin abgesetzt.
- Steht gar nichts neben der Kategorie, dann enthält sie auch keine Planungen.

#### **Zeiträume**

Eine Planung ist an einen Zeitraum gebunden. Innerhalb dieser Periode ist sie gültig und "sie erzeugt" Maßnahmen auf dem Tagesplan.

Bei einer neu eingebenen Planung läuft der Zeitraum "ab jetzt". Also von dem Zeitpunkt an, an dem Du die Planung erstellt hast. Ihr "Ende" ist offen, sie läuft als bis auf weiteres. von jetzt → bis auf weiteres Wenn Du eine bestehende Planung absetzt, dann das Ende ihres Gültigkeitszeitraumes auf den aktuellen Zeitpunkt gesetzt. Ab diesem Moment kann man im Durchführungsnachweis keine Massnahmen dieser Planung mehr bestätigen. Auch werden in Zukunft keine neuen Einträge in den Tagesplänen mehr vorgenommen. Alle bestehenden Einträge bleiben natürlich erhalten. Zum Abschluss wird immer noch ein letzter Überprüfungstermin eingetragen. Dort steht dann der Grund für die Absetzung. vom Startzeitpunkt → bis jetzt Eine bestehende Planung kann auch abgeändert werden. Du kannst diese Planung dann verändern und neu speichern. Die alte Planung bleibt aber unverändert erhalten, bis auf die Tatsache dass sie abgesetzt wird. Die neue Planung wird dann exakt 1 Sekunde später angesetzt. So entstehen Ketten von Planungen, die sich dem veränderten Zustand [des|der] Bewohner[in] anpassen. alte Planung: vom Startzeitpunkt → bis jetzt neue Planung: von jetzt  $(+1$  Sekunde)  $\rightarrow$  bis auf weiteres Falls eine Planung eingeben wurde aber noch keiner "ihre" Maßnahmen abgehakt hat, dann kann man sie noch korrigieren. Das geht aber nur am Anfang, falls Du Dich verschrieben hast oder so. Planungen

Eine neue Planung eingeben Bei der Neueingabe einer Planung hast Du zwei Möglichkeiten. Zum einen kannst Du eine neue Planung ohne jegliche Vorlage erstellen. Zum anderen kannst Du Dir aus den bereits bestehenden Planungen (auch für andere Bewohner[innen] ) eine aussuchen und diese als Vorlage für Deine neue Pflegeplanung verwenden.

Eine Planung korrigieren Eine Planung korrigieren geht nur solange Du noch keine der zugehörigen DFNs abgehakt hast, also die Planung praktisch "unbenutzt" ist. Diese Funktion brauchst Du nur, wenn Du Dich verschrieben hast oder sonst was vergessen.

Eine Planung ändern Das brauchst Du, wenn die Planung eine zeitlang gelaufen ist und sich der Zustand de[s|r] Bewohner[in] verändert hat. Dann musst Du die Planung ebenfalls anpassen. (siehe hierzu auch Zeiträume). Dabei bleibt die alte Planung bestehen und eine neue wird erstellt. Eine "Folgeplanung".

Eine Planung löschen Hier gilt das gleiche wie bei der Korrektur: Das geht nur, solange die Planung "unbenutzt" ist. Das braucht man schonmal, wenn man bei der Eingabe sich völlig verhauen hat. Z.B. eine Planung beim falschen Bewohner eingetragen hat. Wenn Du eine Planung löschst, werden auch alle schon genertierten DFNs mit gelöscht.

Eine Planung absetzen Solltest Du eine Planung nicht mehr brauchen, dann kannst Du sie absetzen. Sie bleibt dann erhalten, erzeugt aber keine DFNs mehr und wird auch deutlich als "abgesetzt" kenntlich gemacht.

Durchführungsnachweise (DFN) Das was Du Dir in der Planung überlegt hast, muss auch angewendet werden. Bei eine[m|r] Bewohner[in], der sich selbst nicht waschen kann würdest Du z.B. eine Teilwäsche morgens und abends einplanen. Je nach Hilfebedarf als Anleitung, Teil- oder Vollübernahme. Die Planung enthält dann die Termine für deine Massnahmen und OPDE prüft dann

jeden Tag (vorzugsweise um Mitternacht), was heute so alles anliegt und würde auch Deine Massnahmen bei [dem|der] entsprechenden Bewohner[in] mit auf den Tagesplan schreiben.

Somit besitzt jede[r] Bewohner[in] [seinen|ihren] eigenen Tagesplan; Durchführungsachweis oder kurz DFN genannt.

Die Maßnahmen auf dem DFN kannst Du (nach Erledigung) abhaken. Entweder als "erledigt" oder als "verweigert". Letzters in dem Fall, dass dein[e] Kund[e|in] mit der Pflegemaßnahme nicht einverstanden war.

Du kannst auch noch eintragen wieviel Zeit Du dafür gebraucht hast. Bei der Pflegeplanung legst DU zwar bereits für jede Maßnahme einen Standard Aufwand (in Minuten) fest. Aber Du kannst den hinterher noch ändern.

Falls irgendwas außer der Reihe gemacht werden muss, kannst Du dieses Maßnahmen ebenfalls als "Bedarf" eintragen. Diese Einträge im DFN gehören nicht zu einer Pflegeplanung, sondern stehen für sich alleine.

Falls Du an einem Tag mal vergessen hast Deine Maßnahmen (sagen wir für gestern) zu bestätigen, dann ist das nicht schlimm. Du kannst jeden beliebigen Tagesplan aufrufen und unbestätigte Maßnahmen nachtragen. Allerdings kann man hinter sehen, dass das später gemacht wurde.

Falls Du Dich vertan hast, kannst Du auch einzelne Bestätigungen wieder zurück nehmen. Allerdings nur Deine eigenen (also die, die Du bestätigt hast) und das nur 30 Minuten lang. Danach hast Du Pech.

## **Medikamente**

Beschaffung, Lagerung und Entsorgung von Medikamenten sind wichtige Aufgaben, die in Pflegeeinrichtungen erledigt werden müssen. Sie werden uns von dem behandelnden Arzt übertragen.

OPDE unterstützt Sie bei der Verwaltung von Beständen, der Beschaffung von Medikamenten, sowie bei der Handhabung ärztlicher Verordnungen, der Kontrolle der Vergabe, der Beachtung von Verfallsdaten, der Prüfung des Erfolges einer Medikamenten-Gabe und der Prüfung von BTMs.

### **Einstellungen**

In OPDE können (und müssen) eine Reihe von Einstellungen vorgenommen werden, damit man das Programm im gewünschten Umfang verwenden kann. Dazu gibt es ein eigenes Programm Modul, was von der Startseite aus aufgerufen werden kann. [\(Lesen Sie weiter\)](https://offene-pflege.de/doku.php/de:docs:settings)

# **Markierungen (Tags)**

Die Datenmengen, die sich aus unserer Dokumentation ergeben, steigen mit der Zeit sehr stark an. Da ist es nötig die Übersicht zu behalten. Daher empfiehlt es sich die unterschiedlichen Einträge zu

"markieren". Mit OPDE können Sie Markierungen an Ihre Einträge heften. Dadurch ist es leichter diese später wieder zu finden. Auch benutzen viele Auswertungsfunktionen (Stichwort Controlling) innerhalb des Systems diese TAGs.

Der Begriff "Tag" stammt aus dem [Englischen](http://www.dict.cc/englisch-deutsch/tag.html) und bedeutet soviel wie: Anhänger, Markierung, Etikett.

OPDE bringt bereits eine ganze Reihe von TAGs mit, die in unseren Einrichtungen bisher ausreichend waren um alle Fälle abzudecken. Sie können aber auch eigene TAGs erstellen oder bisherige verändern.

Zur Grundausstattung gehören die folgenden TAGs:

- **krankenhaus**. Für die Dokumentation der Zusammenarbeit mit Krankenhäusern.
- **arzt**. Alles was mit Ärzten zu tun hat.
- **betreuer**. Berichte über Kontakte zum gesetzlichen Betreuer können Sie hiermit hervor heben.
- **besuch**. Berichte über Besuche sollen hiermit markiert werden.
- **konflikt**. Für Berichte, die sich mit Konfliktsituationen befassen.
- **biographie**. Für biographische Informationen, die man mit der Zeit erfährt und nachtragen möchte.
- **fallbesprechung**. Zur Dokumentation von Fallbesprechungen.
- **fixierung**. Zur Dokumentation von Fixierungsmaßnahmen.
- **wundbeauf**. Zur Dokumentation der Tätigkeiten desWund-Beauftragten.
- **medibeauf**. Zur Dokumentation der Tätigkeiten des Medikamenten-Beauftragten.
- **kontinenzbeauf**. Zur Dokumentation der Tätigkeiten des Kontinenz-Beauftragten.
- **qb**. Zur Dokumentation der Tätigkeiten des Qualitäts-Beauftragten.
- **demenzbeauf**. Zur Dokumentation der Tätigkeiten des Demenz-Beauftragten.
- **ernährungsbeauf**. Zur Dokumentation der Tätigkeiten des Ernährungs-Beauftragten.

### **System-TAGs**

Es gibt noch eine Reihe von besonderen TAGs, die Sie nicht verändern können. Sie haben eine besondere Funktion und werden vom Programm benötigt um bestimmte Auswertungen zu erstellen.

- übergabe. Pflegeberichte, die mit dem "Übergabe" TAG versehen sind, erscheinen im Dienstübergabeprotokoll. Welche das sind, müssen Sie selbst entscheiden. Verwenden Sie dieses TAG, wenn Sie sicherstellen möchten, dass Ihre Kollegen diesen Pflegebericht lesen.
- **notfall**. Hiermit sind Notfälle im klassischen Sinn gemeint. Also Rettungswagen, Notarzt, potentiell lebensbedrohliche Situationen. Berichte, die Sie als Notfall markieren, kommen ebenfalls in das Dienstübergabeprotokoll.
- **antibiotikum**. Verordnungen, die diese Markierung tragen, werden bei der MRE Prävalenz-Messung mit einbezogen und entsprechend ausgewertet.
- **sturz**. Berichte, die sich mit Sturzereignissen befassen werden hiermit markiert. Das spielt bei späteren Auswertungen zum Thema Sturz eine Rolle.
- **sozial**. Dieses TAG ist für Berichte, die sich mit sozialen Massnahmen befassen.
- **pea**. steht für "Personen mit erheblicher eingeschränkter Alltagskompetenz". Hiermit kann man Berichte schreiben, die im Rahmen der Tätigkeiten zum §87b SGB 11 erbracht wurden.
- **schmerzen**. Alle Beschreibungen und Tätigkeiten rund um Schmerzen sollen hiermit markiert werden.
- wunden. Markierung für Wundberichte und Ähnliches.
- **sturzbeauf**. Zur Dokumentation der Tätigkeiten des Sturz-Beauftragten.
- **schmerzbeauf**. Zur Dokumentation der Tätigkeiten des Schmerz-Beauftragten.
- **wundbeauf**. Zur Dokumentation der Tätigkeiten des Wund-Beauftragten.
- **bvbeauf**. Falls Sie in Ihrer Einrichtung das Primärpflege-System eingeführt haben (auch Bezugspflege genannt), dann ist diese Markierung für die Einträge des Mitarbeiters gedacht, der die Aktivitäten der Bewohnerverantwortlichten (BV) überwacht.
- **bv**. Für die Einträge der Aktivitäten im Rahmen der Bezugspflege durch die jeweiligen Bewohnerverantwortlichten (BV) .

[1\)](#page--1-0)

Bewertung des Erfolgs

From: <https://offene-pflege.de/> - **Offene-Pflege.de**

Permanent link: **<https://offene-pflege.de/doku.php/de:docs:userdocs?rev=1555308437>**

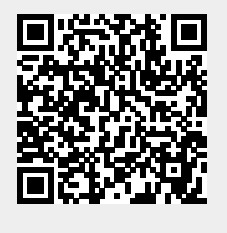

Last update: **2019/04/15 06:07**